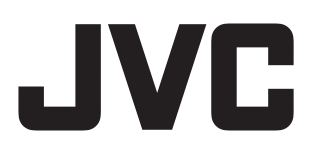

# HD記憶卡攝影機 GC-FM1 U/E

# 使用者操作手冊 (進階)

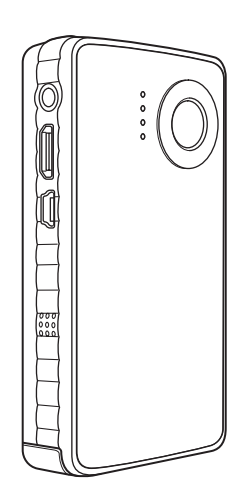

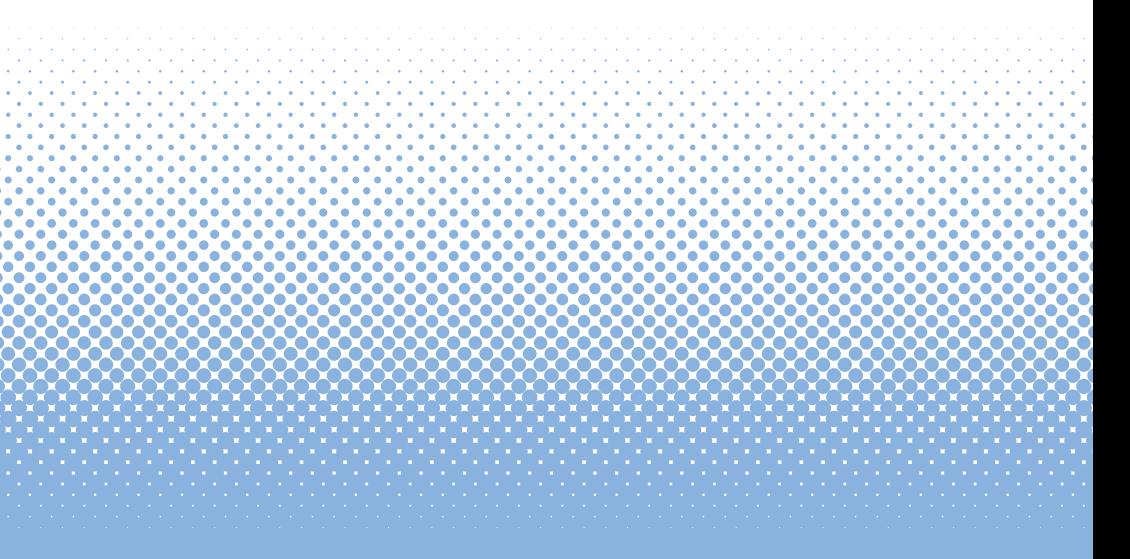

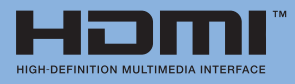

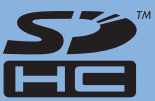

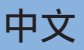

LYT2154-021A

# 安全注意事項

#### 重要:

發生以下情況時,請委託經銷商送修。

- • 冒煙或發出不正常氣味。
- • 因掉落而損壞。
- • 進水或異物掉入機內。

如果發生故障,請立即停用本機,並洽詢當地 JVC 經銷商。

#### 攝影機注意事項

攝影機處理不當,可能會造成火災或化學灼傷。請 勿拆解攝影機、將攝影機加熱至 100 ℃ 以上或焚 化。

- • 請立即丟棄舊攝影機。
- • 請勿拆解攝影機或丟入火中。

#### 警告:

請勿讓攝影機暴露在過熱的環境中,例如:陽光直 曬、火等。

#### 相容性聲明

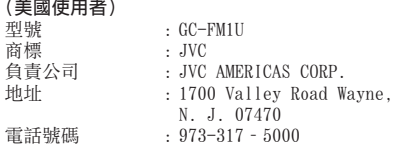

本裝置符合 FCC 規則第 15 部分的規定。 操作需遵守下列兩項條件:(1) 本裝置不會造成有 害干擾,(2) 本裝置必須可承受任何干擾,包括可 能導致不正常操作的干擾。

#### (美國使用者)

未經 JVC 明確授權即變更或改裝本設備,JVC 將中 止使用者之使用授權。 本設備已通過測試且符合 FCC 規定第 15 條 B 級 數位裝置的限制規定。訂定限制規定的目的,在於 合理保護使用者免受居家設備的傷害。本設備會產 生、使用與放射無線電能源,如果未依據指示安裝 使用,可能會對無線通訊產生不良干擾。但是,不 保證正確安裝後,便不會出現干擾情況。如果本設 備確實對無線電或電視接收造成有害干擾 (可藉由 開關本設備測知),建議使用者採取以下一種或多種 措施來改善干擾情形: 重新確定接收天線的方向或位置。 加大本設備與接收器之間的距離。 將設備和接收器分別插在不同電路的插座上。請洽 經銷商或經驗豐富的收音機/電視技術人員尋求協 助。

#### FCC 警告 (美國使用者)

本設備可能會產生或使用無線電頻率能量。任何未 經本說明書明確認可的變更或改裝,可能會對本設 備造成有害干擾。如果使用者未經授權即變更或改 裝本設備,可能會喪失使用授權。

#### (美國使用者)

- • 依據 FCC 規則第 <sup>15</sup> 部分規定,隨附的介面電纜 必須搭配本設備使用,以符合 B 類數位設備的限 制。
- • 使用具有 HDMI 標誌的 HDMI 電纜。

#### (加拿大使用者)

本 B 級數位設備符合加拿大 ICES-003 規定。 Cet appareil numérique de la classe B est conforme à la norme NMB-003 du Canada.

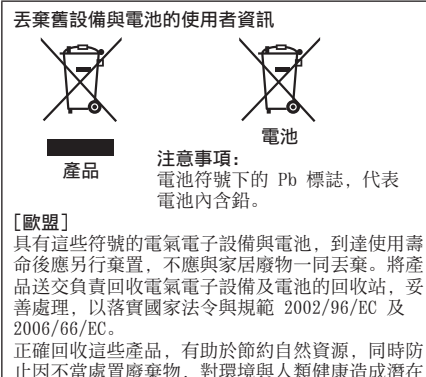

止因不當處置廢棄物,對環境與人類健康造成潛在 負面影響。

如需回收站的詳細資訊,請聯絡當地市公所、家電 棄置服務中心或購買產品的商店。

根據國家法令規定,未正確處理廢棄物可能會受 罰。

#### [商業使用者]

要丟棄本產品,請上網站 www.jvc-europe.com,以 瞭解回收產品的相關資訊。

#### [歐盟以外國家]

這些符號只適用於歐盟。 要丟棄這些物品,請遵守國家法令或其他處置電氣 電子設備及電池的規定。

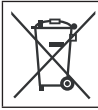

本符號只適用於歐盟。

親愛的客戶, [歐盟] 本裝置符合歐洲電磁相容與電氣安全的規範與標 準。 Victor Company of Japan, Limited 的歐洲代表 是: JVC Technical Services Europe GmbH Postfach 10 05 04 61145 Friedberg Germany

#### 使用設備的安全注意事項

設備的設計與製造過程已符合國際安全標準,但如果 要讓設備發揮最大效用並保障安全,還是要特別注 意。

務必在使用設備前,詳細閱讀使用說明書。

務必確認所有電氣設備已正確連接 (包括主要插頭、延長 線與設備間的互相連線),並遵守製造商指示。連接或變 更連接時,請關機並拔下插頭。

如對設備有安裝、操作或安全上的疑慮,請務必洽詢經 銷商。

務必小心設備上的玻璃面板或門。

如果設備無法正常運作,或是設備已損壞,請勿再操作設 備 — 關機、拔下插頭、聯絡經銷商。

請勿拆下固定的機蓋,否則可能會曝露於危險的電壓中。 除非使用說明書明確說明設備專為自動操作而設計,或有 待機模式,否則無人使用設備時,請勿讓電源維持開啟狀 態。使用設備上的開關關機,並確認家人都瞭解如何關 機。年長或行動不便人士可能有特殊需求。

行車時,請勿使用個人立體音響或收音機等設備,以策安 全。開車時看電視是不合法的。

請勿以高音量使用耳機,以免永久損壞聽力。

請勿以窗簾類家具阻擋設備的通風孔。設備過熱將造成損 壞 或缩短使用壽命。

請勿使用臨時支架,並以木製螺絲固定支架—請依照說 明書指示,使用隨附設備,安裝經過製造商核準的支架 或腳架。

請勿將電氣設備暴露在雨中或潮濕的環境中。

#### 此外

• 請勿讓兒童將物件插入孔內、插槽或蓋上的空隙,否 則可能會導致觸電而致命;

• 處理電氣設備時,請勿妄自猜測或冒險,安全至上! 攝影機的安全注意事項

- 為避免火災、觸電或人員傷害,請遵守以下說明。
- • 請勿讓本產品暴露在液體、雨中、潮濕或極冷極熱的 環境中。
- • 請勿拆解本機。
- • 請勿將外部物件插入本機內,否則可能會對內部零件 造成損壞,或對人員造成傷害。
- • 建議用 USB 連接線連接 PC,對電池充電。
- • 如果設備損壞或泡水,請勿充電。
- • 請勿將本機放置在極冷或極熱的地方。
- • 如果 LCD 破裂,請勿觸摸玻璃或液體。
- • 請勿拆下或更換電池。
- • 請勿嘗試拆解或修理攝影機。
- • 請勿刺穿或焚化電池。
- • 丟棄本機時,請正確處理。確認當地的處置規範,以 遵守法令。
- • 丟棄電池時,請遵守當地與國家法令。
- • 請勿讓兒童玩弄本機,否則可能誤吞小零件。
- 使用本機吊繩請小心謹慎,避免窒息。
- • 要在三腳架上使用攝影機時,請將攝影機牢固安裝在 三腳架上。

#### 產品保養

- 操作與存放溫度為 5 °C 至 +40 °C
- • 請勿使本機掉落,或使本機遭受巨烈撞擊或震動。
- 請勿使用液態或噴霧式清潔劑, 否則可能會損壞本機 或產品表層。
- • 請妥善保存本使用說明書以備未來參考。
- 注意:

請按照指示丟棄舊電池。

注意:

放置本機的注意事項:有些電視或電器會產生強磁 場。請勿將這類電器放置在本機上方,否則可能造成 影像雜訊。

請注意本攝影機僅供消費者個人使用。 未經許可,禁止任何商業用途。(即使是為了個人娛 樂錄製表演、演出或展覽等節目,還是強烈建議您 事先取得許可。) 商標

- • HDMI <sup>是</sup> HDMI Licensing, HƏMI LLC 的商標。
- • Windows® <sup>是</sup> Microsoft Corporation 在美國 及/或其他國家的註冊商標或商標。
- • Macintosh <sup>為</sup> Apple Inc. 的註冊商標。
- • iPod、iTunes <sup>是</sup> Apple Inc. 在美國與其他國家 的商標。
- • YouTube <sup>與</sup> YouTube 標誌是 YouTube LLC 的商 標及/或註冊商標。
- • 使用說明書內所提及之其他產品與公司名稱均為 其所屬業者之商標或註冊商標。

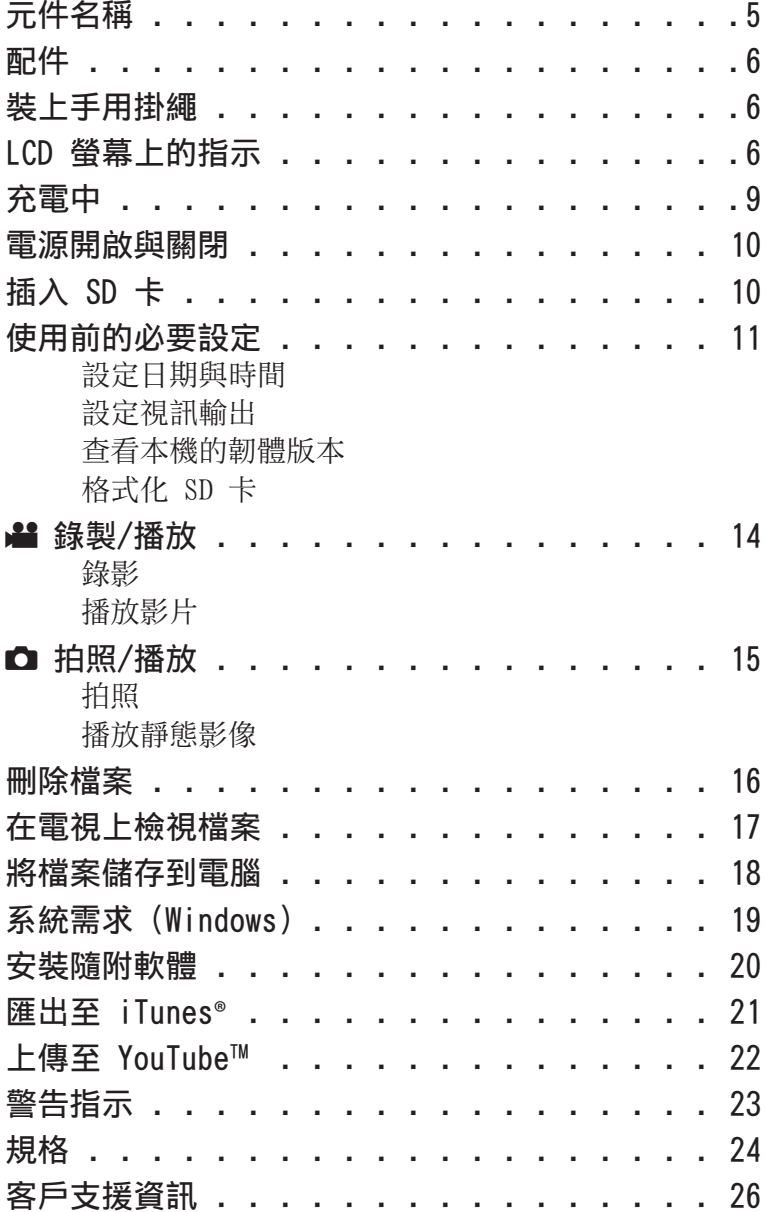

<span id="page-4-0"></span>元件名稱

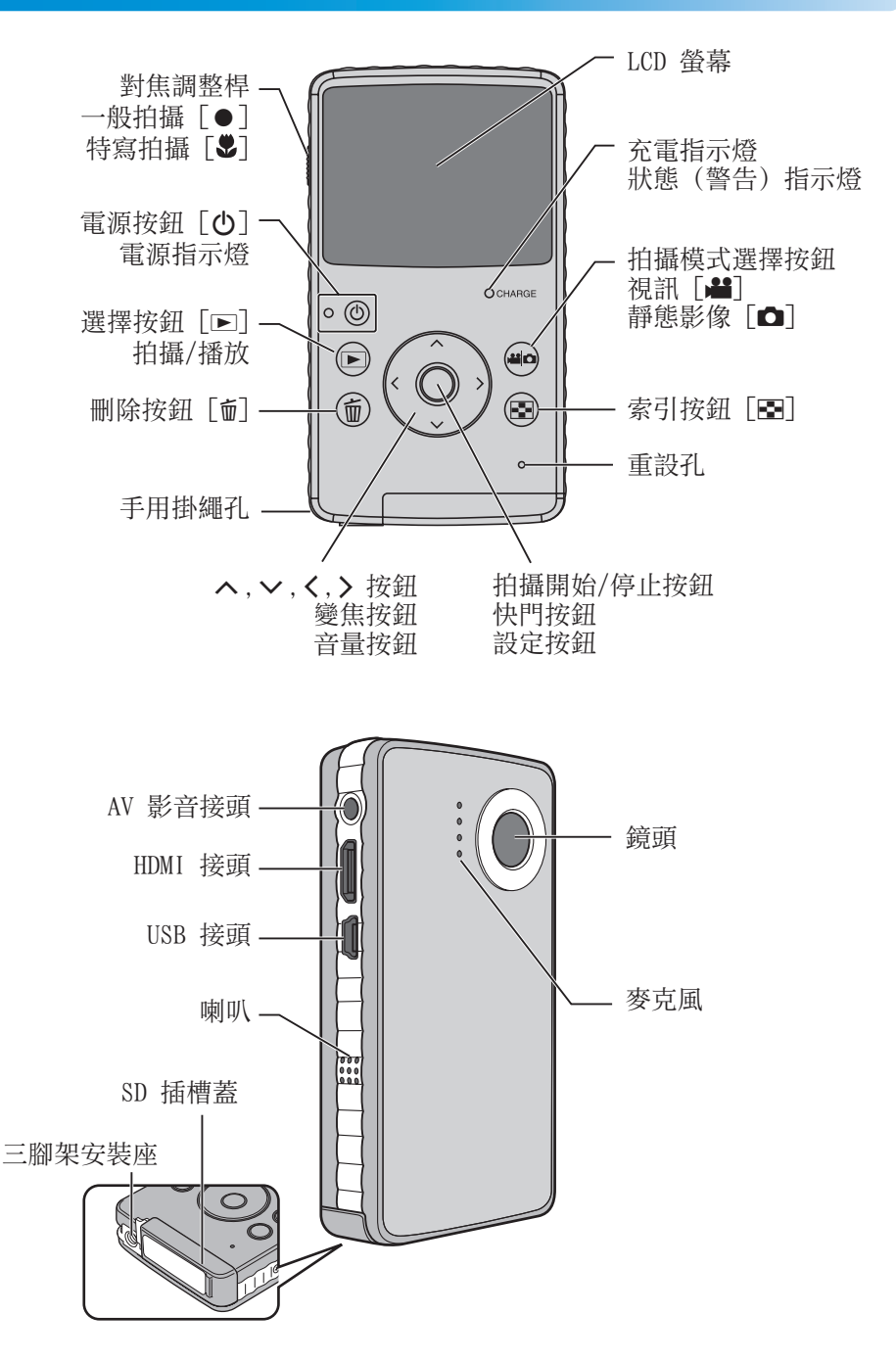

<span id="page-5-0"></span>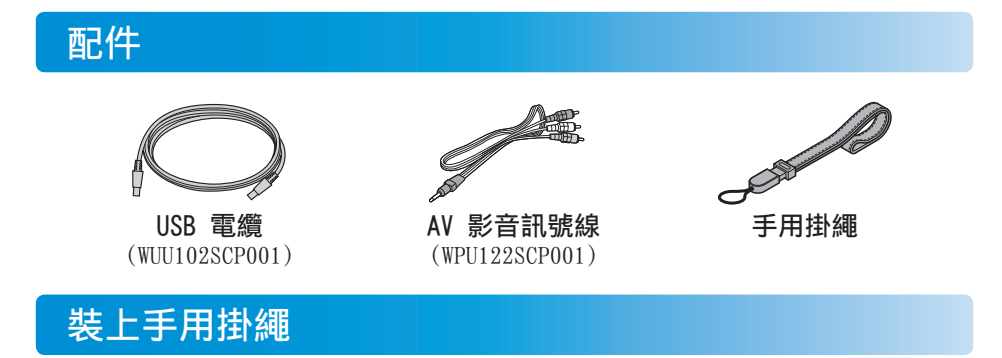

為了防止攝影機掉落,建議裝上手用掛繩。

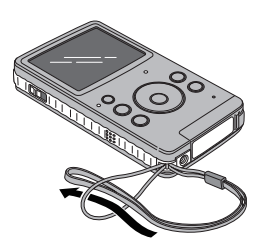

備註

- 手持攝影機時, 請避免掉落。攝影機掉落可能造成 傷害或故障。
- • 兒童使用攝影機,需由家長指導。

# LCD 螢幕上的指示

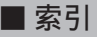

■ 視訊 / ■ 靜態影像

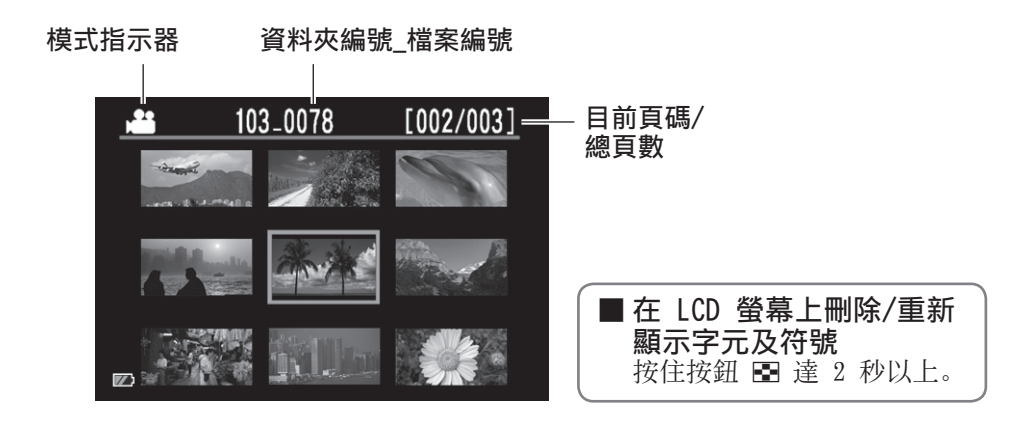

# LCD 螢幕上的指示(續)

■拍攝時

1 錄影

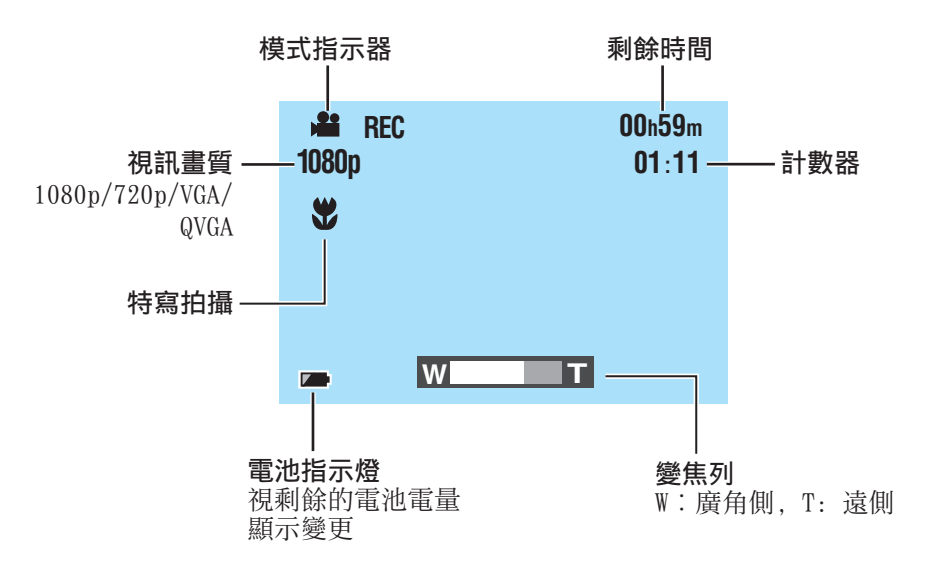

□ 靜態影像

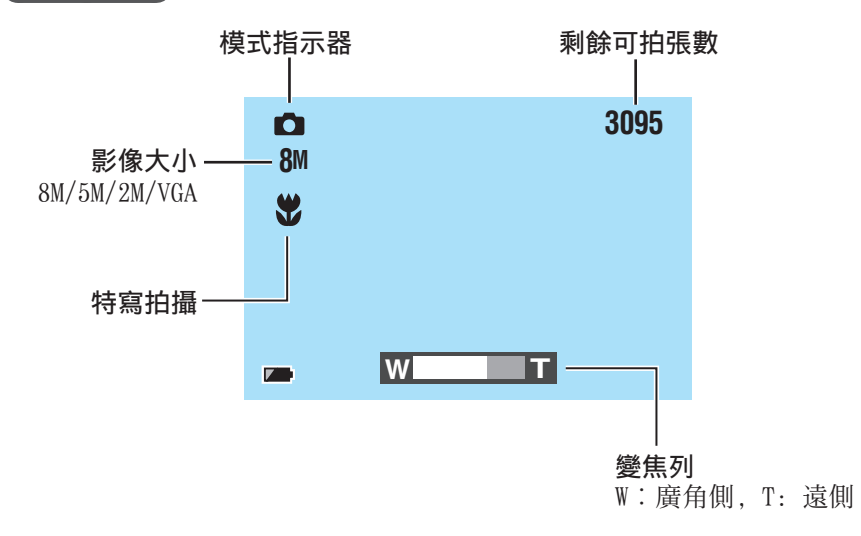

# LCD 螢幕上的指示(續)

■播放時

■視訊)

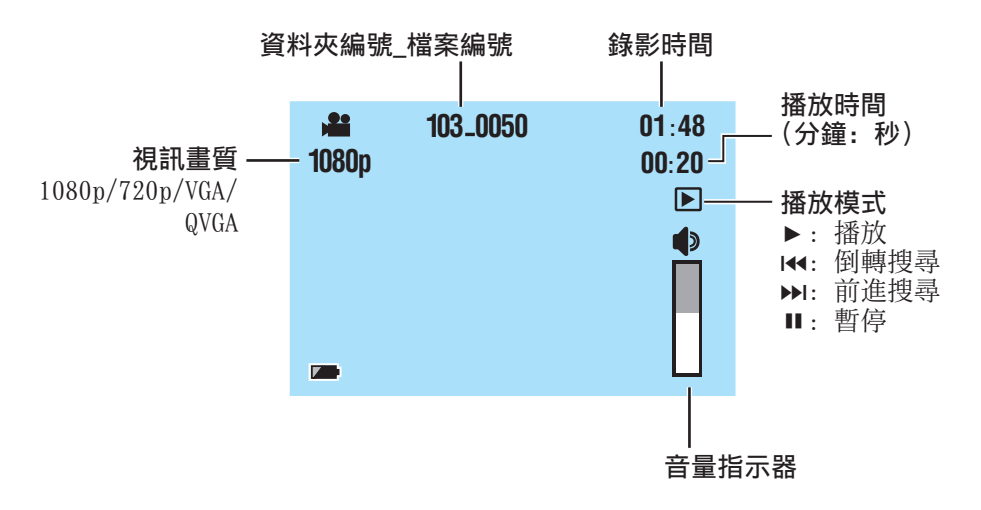

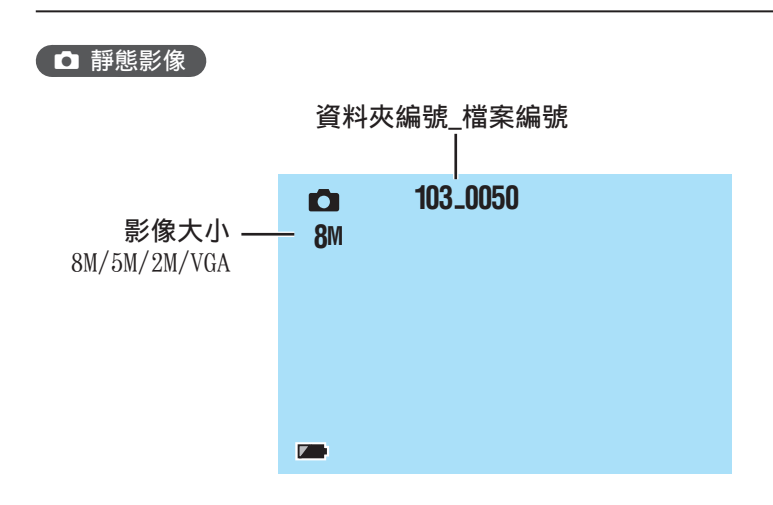

### <span id="page-8-0"></span>充電中

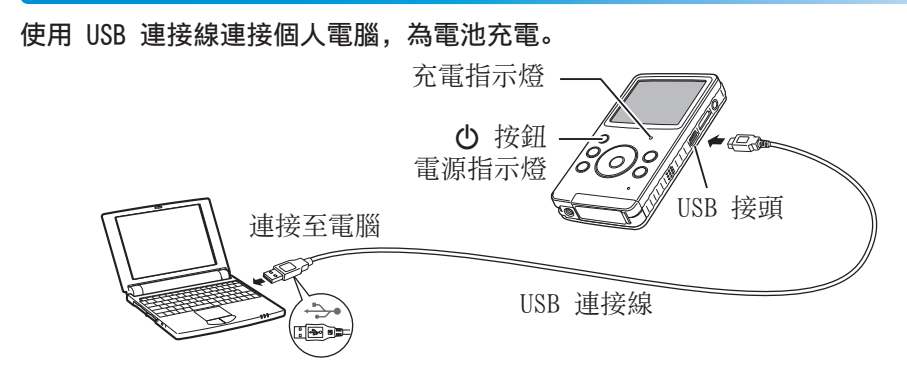

1 按 心 按鈕, 關閉攝影機。

電源指示燈熄滅。

### 2 將攝影機連接至電腦。

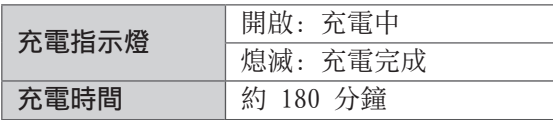

充電完成時,請中斷攝影機與電腦的連接。

#### 【備註】

- • 攝影機開啟時,可能無法充電。
- • 充電時,請確認電腦已開啟。
- 出貨時, 攝影機未充電。第一次使用前, 請先為攝影機充電。
- • 如果充電發生問題,充電指示燈/警告指示燈將呈綠色閃爍。將攝影機重新連接至電 腦。

#### ■ 電池指示燈

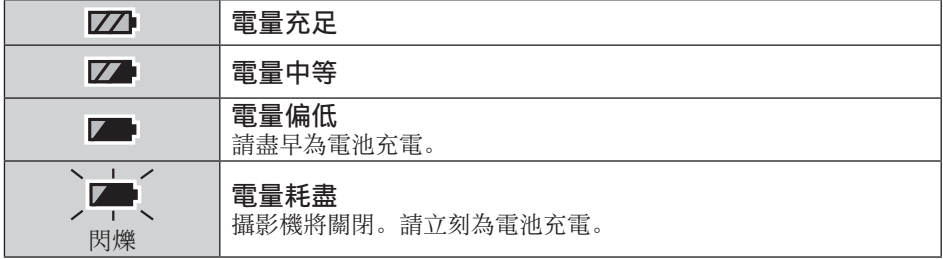

### <span id="page-9-0"></span>雷源開啟與關閉

1 按住 心 按鈕達 1 秒以上。 電源指示燈開啟。

### 2 要關閉電源, 再按一次 ⊙ 按鈕。

電源指式燈熄滅。

#### 備註

- • 為了省電,攝影機閒置達 3 分鐘後,會自動關機。
- •開啟電源後,如果未執行任何操作,攝影機將進入錄影待機狀態。
- 第一次開啟電源時,會出現 [Time setup] 畫面。使用攝影機前,先設定日期與時間。 (Z 第 11 頁)

# 插入 SD 卡

#### 可操作的 SD 卡

已確認可在以下 SD 記憶卡上操作。Panasonic, TOSHIBA, SanDisk, ATP。 錄影: 等級 4 以上相容的 SDHC 記憶卡 (4 GB 至 32 GB) **拍照:** SD 記憶卡 (256 MB 至 2 GB) 或 SDHC 記憶卡 (4 GB 至 32 GB) \* 如果使用其它媒體,可能無法正確錄製資料,或損毀已錄製的資料。

準備工作:關閉攝影機。

1 解除鎖定 SD 卡插槽,打開蓋子。

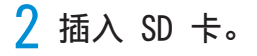

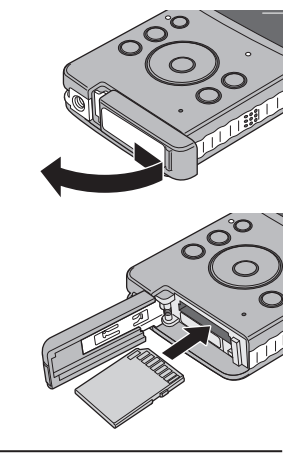

3 推回 SD 卡插槽的蓋子, 然後鎖定。

#### 「備註」

• 取出或插入 SD 卡時,電源會關閉。 插入記憶卡前,先關閉電源。 • 插入 SD 卡時, SD 卡會優先成為資料儲存目的地。

# <span id="page-10-0"></span>使用前的必要設定

### 設定日期與時間

準備工作: 開啟電源,然後選擇拍攝模式。

- $1$ 按 m 按鈕時, 同時按 图 按鈕。
- 2 選擇 [Time setup],然後按設定按鈕。

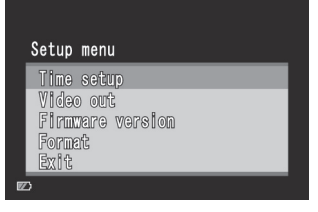

2009

 $\frac{10}{25}$ 

Time setup Year

Momth

Day Hour Minute

 $\overline{\textbf{3}}$  若要設定日期與時間,請用 へ, $\times$  選擇 項目,然後用 <, > 設定數值。

### 4 完成設定後, 按設定按鈕。

### ■ 退出畫面

·<br>選取 [Exit], 然後按設定按鈕。

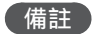

• [Hour] 只能以 24 小時制顯示。

# <span id="page-11-0"></span>使用前的必要設定 (續)

### 設定視訊輸出

準備工作: 開啟電源,然後選擇拍攝模式。

- $\overline{1}$  按  $\overline{w}$  按鈕時, 同時按 图 按鈕。
- 2 按 へ, v 按鈕, 選取 [Video out], 然 後按設定按鈕。

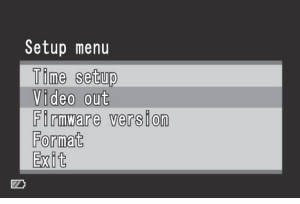

Video out **NTSC PAL** 

3 按 へ, v 按鈕,選取 [NTSC] 或 [PAL], 然後按設定按鈕。

#### ■ 退出畫面

選取 [Exit], 然後按設定按鈕。

(備註)

• 將攝影機的視訊輸出設定為適合電視的系統。

NTSC: 日本、美國、南韓等。 | PAL: 歐洲、中國等。

### 查看本機的韌體版本

您可以確認本機的韌體版本。

- 1) 按 面按鈕時,同時按按鈕 图。
- $(2)$  按 へ,  $\vee$  按鈕, 選擇 [Firmware version],然後按設定按鈕。

■退出畫面 選取 [Exit], 然後按設定按鈕。

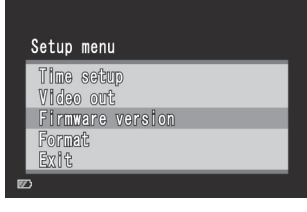

<span id="page-12-0"></span>格式化 SD 卡

準備工作:

- 插入  $SD$  卡。
- • 開啟電源,選擇拍攝模式。
- $\frac{1}{1}$  按 m 按鈕時, 同時按 图 按鈕。
- 2 按 へ,∨ 按鈕, 選取 [Format], 然後 按設定按鈕。

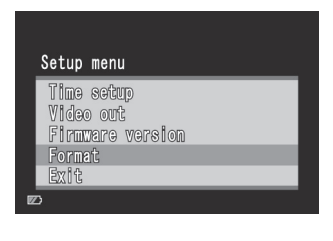

 $N<sub>o</sub>$ 

Format

Format memory card?

Yes

 $\overline{3}$  按 く, > 按鈕, 選取 [Yes], 然後按設 定按鈕。

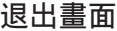

選取 [Exit],然後按設定按鈕。

備註

 $\blacksquare$ 

• 格式化將刪除 SD 卡上的所有資料 (視訊與靜態影像)。

# <span id="page-13-0"></span>! 錄製/播放

### 錄影

1 按 心 按鈕, 開啟電源。 攝影機將進入錄影待機狀態。

錄影時,畫面顯示會變成 紅色

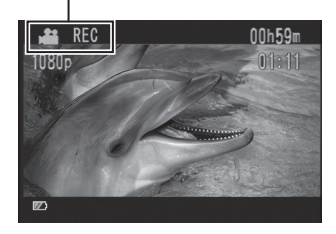

2 按設定按鈕。

開始錄影。

#### ■ 停止錄影

再按一次設定按鈕。

#### ■變更畫質

按兩下 < 按鈕。 每當您按兩下 < 按鈕, 即可變更畫質。  $1080p$ (預設) → 720p → VGA → QVGA

■縮放

按 へ, v 按鈕。

備註

•影像以倍數縮放,縮放時,影像品質將降低。

### 播放影片

- $\overline{1}$  按  $\square$  按鈕, 選擇播放模式。
- 2 按 へ, ∨, く, >按鈕, 選取視訊。
- 3 按設定按鈕,開始播放。

再按一次,即可停止播放。

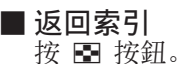

變更音量 播放時, 按 へ, ∨ 按鈕。

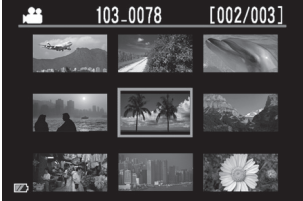

■ 執行前進搜尋或倒帶搜尋 播放時, 按住 く, > 按鈕。放開按 鈕時,將會繼續一般播放。

# <span id="page-14-0"></span>△ 拍照/播放

### 拍照

- 1 按 心 按鈕, 開啟電源。
- 2 按 当/□ 按鈕,選取 □。
- 3 按設定按鈕。 儲存已拍攝的靜態影像。

■ 變更影像大小 按兩下 < 按鈕。 每當您按兩下 < 按鈕, 即可變更影像尺寸。  $8M$  (預設) →  $5M$  →  $2M$  → VGA  $\sim$  1

■縮放 按 へ. ∨ 按鈕。

備註

• 影像以倍數縮放,縮放時,影像品質將降低。

#### 播放靜態影像

- $1$ 按 下 按訊, 選擇播放模式。
- 2 按 当/ 立 按鈕,選取 △。
- $\overline{3}$  按 へ , ∨ , く , 〉按鈕, 選取靜態影像。

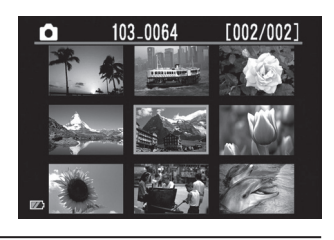

4 按設定按鈕。

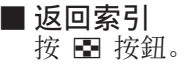

### <span id="page-15-0"></span>刪除檔案

準備工作: 選擇播放模式。

- 1 按 图 按鈕。
- 2 按 へ, ∨, く, >按鈕, 選取檔案。
- $3$  按 面 按鈕。
- 4 按 <, > 按鈕, 按設定按鈕, 然後選取 [Yes]。

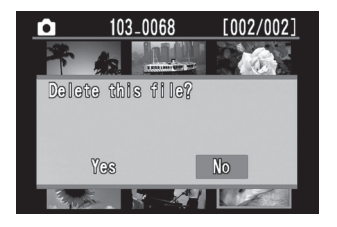

備註

- •播放視訊或靜態影像時, 按 面 按鈕, 也可以刪除檔案。
- • 無法一次刪除所有檔案。

# <span id="page-16-0"></span>在電視上檢視檔案

#### 準備工作:

- • 開啟電視。
- • 開啟攝影機,選擇播放模式。

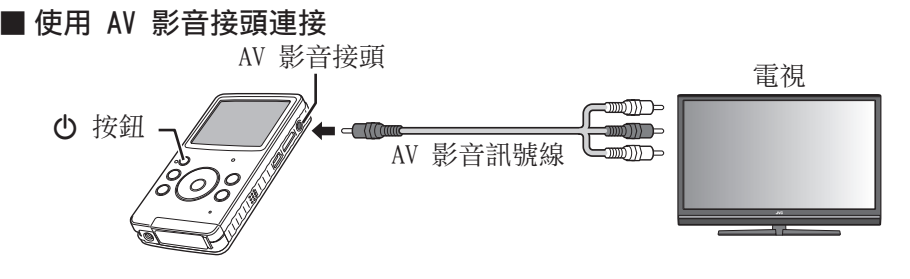

■ 使用 HDMI 迷你接頭連接(選購)

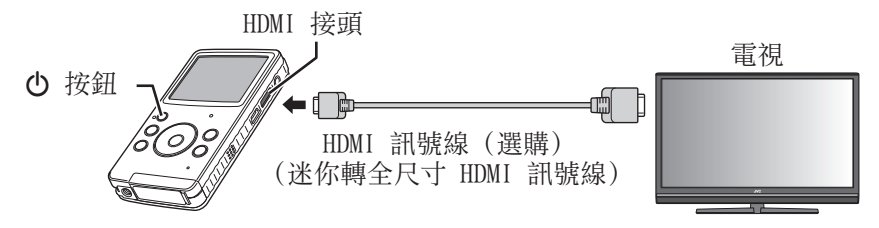

將攝影機連接到電視。

連接後,攝影機將自動切換至螢幕顯示。

- 2 切換至電視的外部輸入接頭。
- $3$ 按图 按鈕。
- 4 開始播放。

視訊 (c 第 14 頁) 靜態影像 (r 第 15 百 )

- • AV 影音訊號線與 HDMI 連接線連接時,將優先輸出至 HDMI 連接線。
- • 另請參見電視的說明手冊。
- 將攝影機的視訊輸出設定為適合電視的播放系統。(r 第 12 百)
- • 我們建議使用 Category 2 HDMI 訊號線(高速訊號線)。

備註

# <span id="page-17-0"></span>將檔案儲存到電腦

### 準備工作:

- • 開啟電腦。
- • 開啟攝影機。

您可以將拍攝的視訊與靜態影像儲存到電腦上。

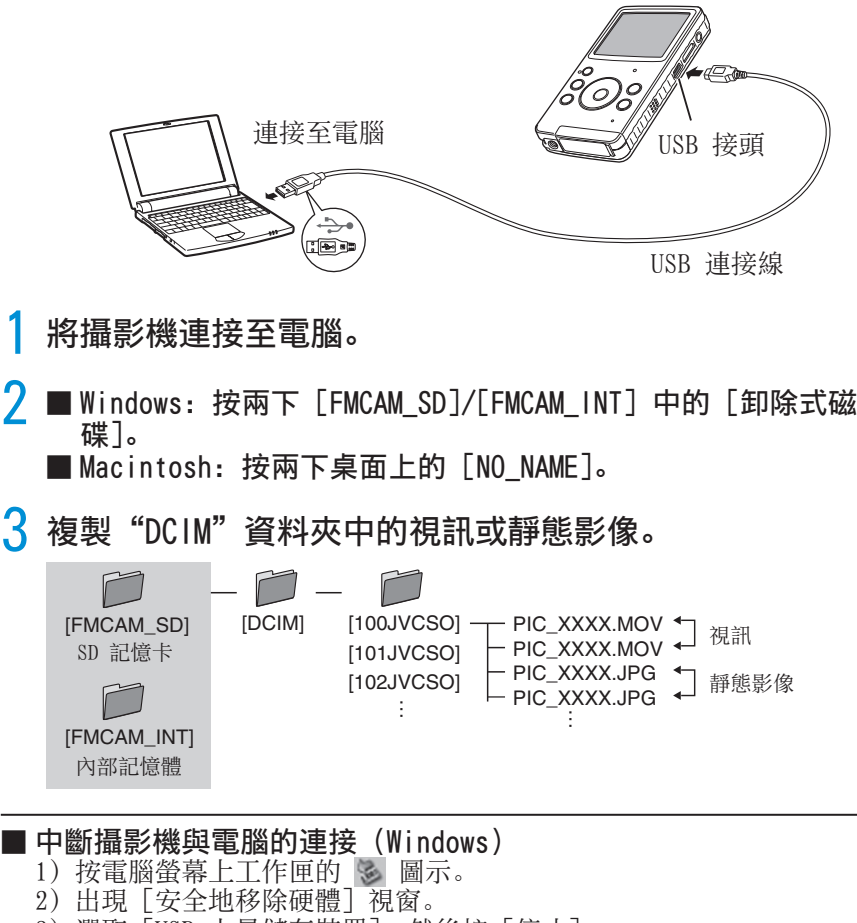

3) 選取 [USB 大量儲存裝置],然後按 [停止]。

■ 中斷攝影機與電腦的連接(Macintosh) 將桌面上的「NO\_NAME] 移至「垃圾桶], 然後中斷 USB 連接線。

### <span id="page-18-0"></span>系統需求 (Windows)

要使用本軟體,必須具備以下系統設定。 ■ 作業系統 → Microsoft Windows XP Service Pack 3 - Home Edition/-Professional (預先安裝) Microsoft Windows Vista Service Pack 2 (32 位元) - Home Basic/-Home Premium (預先安裝) ■ CPU Intel Core Duo 1.66 GHz 以上 (建議使用 Intel Core 2 Duo 2.13 GHz 以上) ■記憶體 Windows XP: 1 GB 以上 Windows Vista: 2 GB 以上 ■硬碟 軟體安裝需要 250 MB 以上磁碟空間。 ■顯示器 1024 x 768 畫素, 16 位元 (高畫質) 以上。 (建議 1280 x 1024 畫素,32 位元以上, Intel G965 (內建 VGA) 以上) ■ 其他 標準 USB 2.0 連接埠

# <span id="page-19-0"></span>安裝隨附軟體

### 準備工作:

- • 開啟攝影機。
- • 將攝影機連接至電腦。
- \* 以下為 Windows XP 螢幕擷圖。
	- 出現 [FMCAM FRM] 視窗。
- 2 選取 [MediaBrowser LE Install and User Guide], 然後按 [OK]。
- 3 選取 [MediaBrowser LE]。

▲ 在 「選擇安裝語言] 中, 選取一種語 言,然後按 [下一步]。 請依照螢幕上的指示操作。

5 按 [完成]。 桌面上出現圖示。 团 MediaBrowse

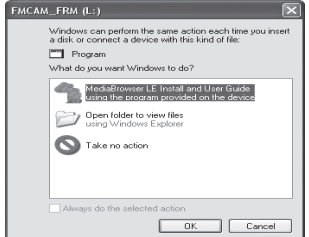

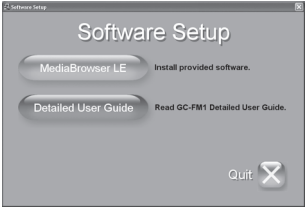

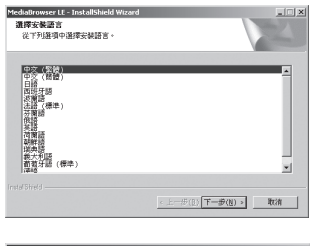

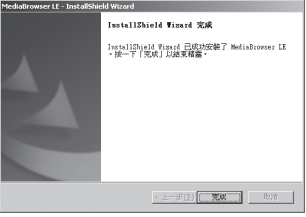

備註

• 有關 MediaBrowser LE 操作的詳細資訊,請見 MediaBrowser LE 說明。

# <span id="page-20-0"></span>匯出至 iTunes®

您可以輕鬆將錄製的視訊傳輸到 iTunes®,然後使用隨附的 MediaBrowser LE 軟體在 iPod® 上播放。 有關 iTunes® 與 iPod® 的詳細資訊,請見網站。  $\mathbb{F}$  http://www.apple.com/itunes/

### 準備工作:

- 在電腦上安裝隨附的 MediaBrowser LE 軟體。(cg 第 20 頁)
- • 安裝軟體後,中斷攝影機與電腦的連接。
- • 如果軟體已安裝,開啟攝影機。
- 1 將攝影機連接至電腦。

啟動 MediaBrowser LE。

- 2 必要時,使用 MediaBrowser LE 編輯。
- 3 使用 MediaBrowser LE 的 [匯出] 功能傳輸檔案。

#### 備註

• 有關 MediaBrowser LE 操作的詳細資訊,請見 MediaBrowser LE 說明。

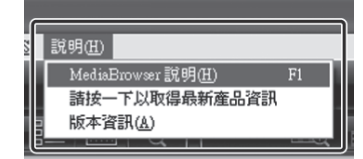

# <span id="page-21-0"></span>上傳至 YouTubeTM

### 準備工作:

- 在電腦上安裝隨附的 MediaBrowser LE 軟體。(rg 第 20 百)
- • 開啟攝影機。
- 將攝影機連接至電腦。

啟動 MediaBrowser LE。

2 按下 MediaBrowser LE 的 [ 設備 ] 圖示。

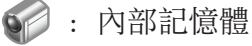

:SD 卡

3 按一下含有視訊檔案的日期,然後將選 取的檔案拖曳至 [ 資料庫 ] 中的 [ 顯 示全部 ]。 檔案會匯入 MediaBrowser LE。

- ▲ 將攝影機與雷腦中斷連線。
- <mark>5</mark> 使用 MediaBrowser LE 的 [YouTube] (上傳) 功能將檔案上傳至 YouTube™。

#### 〔 備註 〕

- • 在您使用 MediaBrowser LE 操作視訊檔案時,請將它們由攝影機複製到電腦。若您直 接在攝影機中操作視訊檔案,可能會因為電池耗盡而導致檔案毀損。
- • 有關 MediaBrowser LE 操作的詳細資訊,請見 MediaBrowser LE 說明。

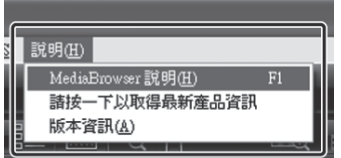

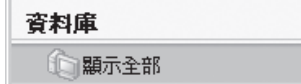

**You Tube** 

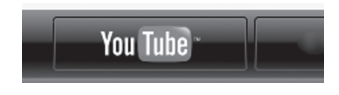

# <span id="page-22-0"></span>警告指示

請求維修服務前,請先查閱下表。如果下表所列的解決方法無法解決您的問題.請洽詢最 近的 JVC 經銷商或 JVC 維修中心。 另請參閱 JVC 網站上的常見問題集。

#### 以下現象並非故障。

- • 錄製到陽光時,LCD 螢幕會暫時變紅或黑。
- • 黑點、紅點、綠點或藍點出現在 LCD 螢幕上。 (LCD 螢幕包含 99.99% 有效畫素,至少有 0.01% 畫素無效。)

相機是微電腦控制裝置。靜電放電、外部雜訊及干擾 (來自電視、收音機等),可能會讓 相機無法正常運作。若發生這個情況,請重設相機。

#### ■重設攝影機

若攝影機故障,請以尖細物體,例如鐵絲推入重設孔內,以初始化攝影機 (Z第 5 頁)。

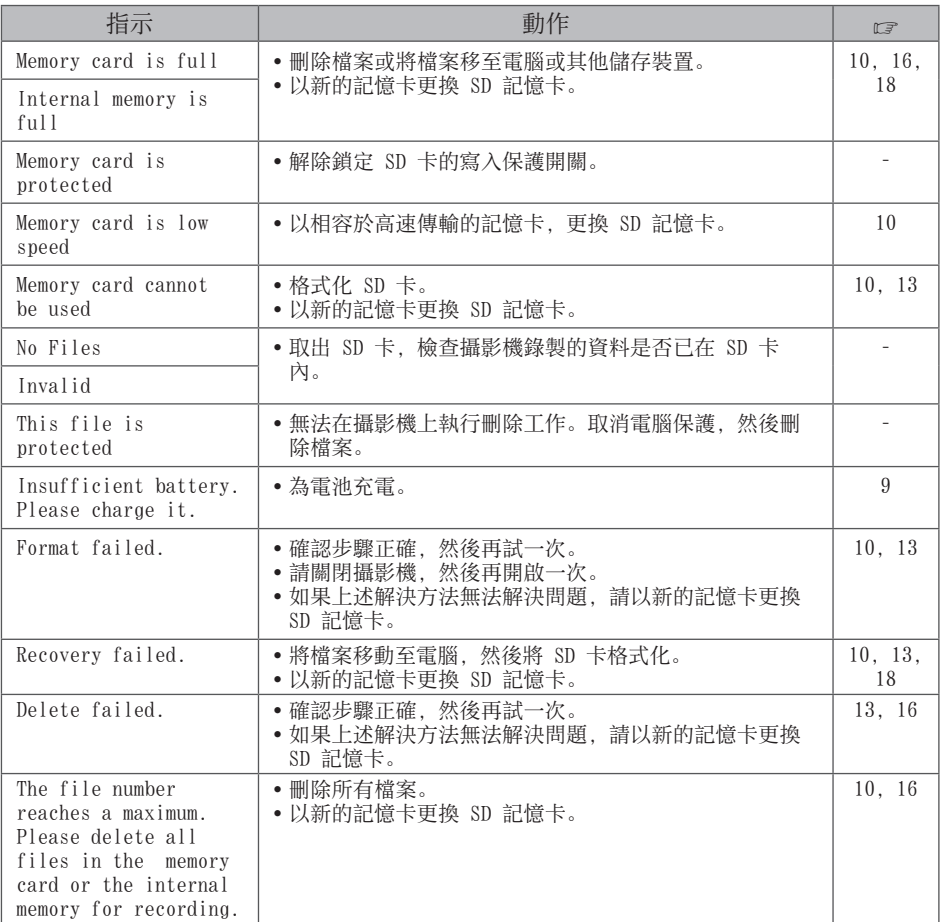

### <span id="page-23-0"></span>規格

### 一般

耗電量 1.9 W

體積(寬 x 高 x 深)

53.0 mm  $\times$  97.0 mm  $\times$  17.0 mm

### 重量

95 克 100 克(包含 SD 記憶卡) 作業環境 操作溫度: 5 ℃ 到 40 ℃ 儲存溫度:–20 ℃ 至 60 ℃ 操作濕度:35% 到 85%

#### ■ 相機/LCD 螢幕

解析度 1/3.2" (8,170,000 畫素) 漸進式 CMOS 鏡頭  $F$  2.8,  $f = 3.9$  mm 35 mm 等同於 視訊:1080p 55 mm 720p 42 mm  $VGA$  30 mm QVGA 30 mm 靜態影像: 30 mm LCD 螢幕 2.0 吋 LCD 變焦

數位 × 4

#### 接頭

AV 影音接頭

ø 3.5 mm 視訊輸出: 1.0 V (p-p), 75 Ω 音訊輸出: 300 mV (rms), 1 kΩ USB 接頭 迷你 USB 類型 B (USB 2.0 高速相容) HDMI 接頭 HDMI 迷你接頭(V1.3)

#### ■視訊

```
錄影/播放格式 
視訊: MPEG-4 AVC/H. 264
音訊:AAC
訊號格式
數位高清晰格式
1080/30p
影片品質
1080p (16:9) 1440 \times 1080p720p (16:9) 1280 \times 720pVGA (4:3) 640 \times 480p
QVGA (4:3) 320 \times 240p
```
#### ■ 靜態影像

錄製格式 JPEG 影像大小 (4:3) 8M  $3264 \times 2448$  $5M$  2592  $\times$  1944  $2M$   $1600 \times 1200$ VGA  $640 \times 480$ 

#### 媒體

內建 可錄影容量:大約 34.5 MB 市售 SD 卡

#### ■ 大約錄製時間(視訊)

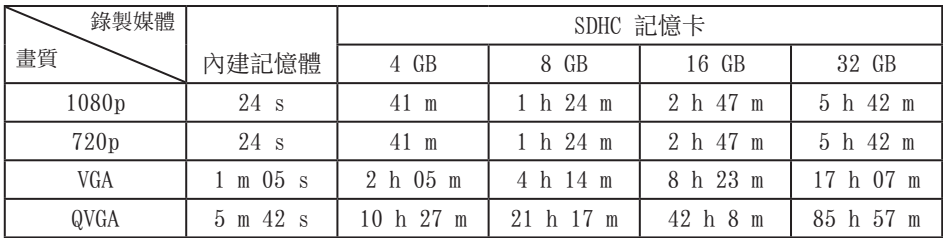

h:小時/ m:分鐘/ s:秒

• 如果連續錄製 29 分鐘,攝影機將會自動停錄。

• 即使將電池充飽電,電池電量仍很低,代表電池壽命已盡。

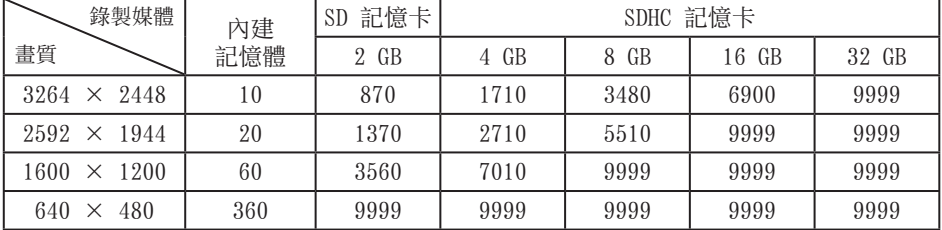

### ■ 大約的影像數目(適用於相片)

• 可錄製的時間與靜態影像數都是近似值,實際數值可能因錄製環境、SD 記憶卡或剩餘 電量而有所不同。

設計與規格如有變更恕不另行通知。

### <span id="page-25-0"></span>客戶支援資訊

依軟體授權條款授權使用此軟體。

### JVC

與當地最近的 JVC 辦公室或機構 (請見 JVC 全球服務網路

http://www.jvc-victor.co.jp/english/worldmap/index-e.html) 洽詢本軟體時,請先 備妥以下資訊。

- • 產品名稱、機型、問題、錯誤訊息
- • PC (製造商、機型 (桌上型/筆記型)、CPU、作業系統、記憶體 (MB/GB)、可用的硬碟 空間 (GB))

請注意,回答問題所需的時間視事件而定。

JVC 無法解決電腦基本操作問題, 或是作業系統、其他應用程式與驅動程式的規格或效能 問題。

### 畫素

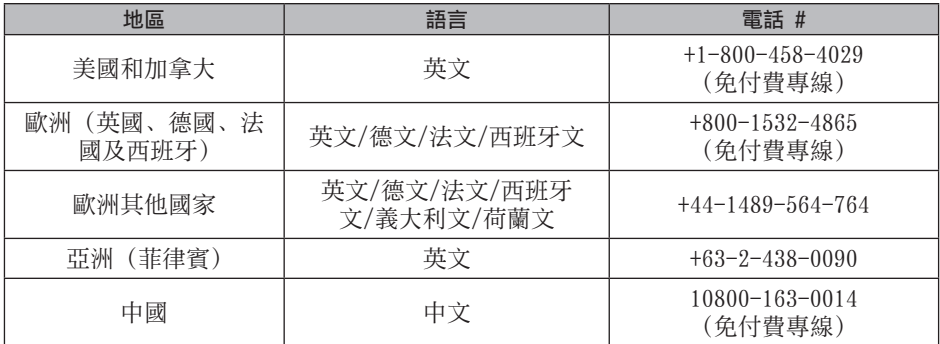

首頁:http://www.pixela.co.jp/oem/jvc/mediabrowser/e/ 請上我們的網站查看最新資訊與下載資訊。

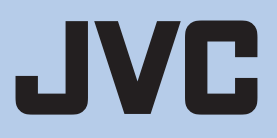

 $\degree$  2009 Victor Company of Japan, Limited  $\boxed{\text{US/EU}}$  0809FOH-AL-OT